# **Instruktioner för filminspelning i hemmet inför digitalt nybesök nybesök**

# **Filma:**

• En vardagssituation/leksituation där barnet kommunicerar. Exempelvis: När ni pusslar, ritar, leker/busar eller läser en bok tillsammans.

## **Bra att få med på filmen:**

- Uppmuntra att barnet benämner föremål.
- Ställ någon fråga exempelvis Var är bilen? Vad gör nallen?
- Ge muntliga instruktioner/uppmaningar exempelvis Ge mig bollen, Lägg bilen i sängen etc.

#### **Tänk på att:**

- Försök ha en lugn omgivning.
- Se till att ljudet är bra inför inspelning.
- Filma i en ljus miljö, undvik motljus.
- Filma barnet framifrån.
- Zooma även ut så man får en helhetsbild av samspelssituationen.

#### **Filmklippen får vara max 1:30 min. Det går att skicka flera klipp**

#### **vid behov.**

Inskickad film kommer att analyseras av logoped som står på kallelsen

vid föräldrasamtalet. Efter föräldrasamtalet kommer filmen att

raderas.

Om filen är för stor – komprimera enligt instruktioner nedan.

# **Komprimera filmer – apptips för Andriod och iPhone**

# **Android**

1. Spela in den film du vill skicka, precis som du brukar göra i din

mobil.

2. Öppna Google Play och hämta hem appen "Video Compressor –

Video to MP3 Converter". Ikonen för appen ser ut såhär:

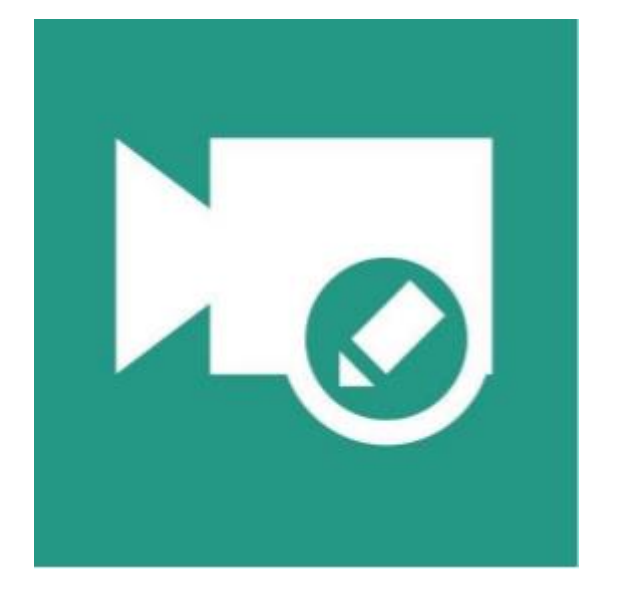

- 3. Öppna appen.
- 4. Klicka på rutan med texten "Compress".
- 5. Klicka på den film du vill komprimera.
- 6. Välj förvald storlek (480p) och klicka på "Save".

7. Nu kan du välja att namnge den komprimerade filmen, eller direkt klicka "Compress" igen.

8. Filmen komprimeras och det kan ta några minuter innan det är klart.

9. Filmen sparas sedan i ditt album och du kan skicka in den via Min Vård Norrbotten. Har du behov av att skicka väldigt långa filmer kan det vara mer lämpligt att spela in flera kortare och skicka efter varandra.

## **Iphone**

1. Spela in den film du vill skicka, precis som du brukar göra i din

mobil.

2. Ladda ner "Video Compress" i Appstore.

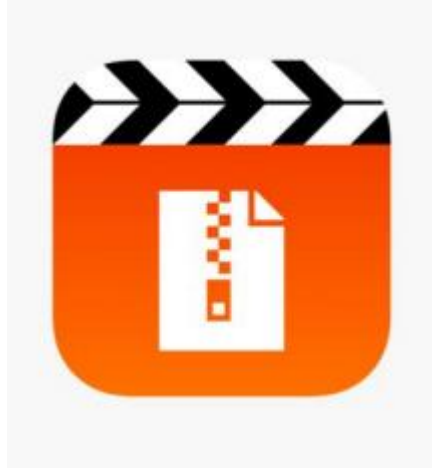

- 3. Starta appen på telefonen.
- 4. Tryck på "Röda knappen".
- 5. Välj film du vill komprimera. Tryck sedan "checkmark".

6. Nu kan man välja hur stor filmen ska bli genom att flytta på reglaget i sidled. Välj lämplig storlek (max 10 Mb) och kolla sedan att filmen har ok kvalitet genom att klicka på "preview". Spara sedan genom att klicka på knappen.

6. Du har nu filmen sparad i ditt album och kan skicka in den via Min Vård Norrbotten. Har du behov av att skicka långa filmer är också ett tips att spela in flera kortare filmer och skicka efter varandra.

**GÄLLER FÖR VERKSAMHET**<br> **DOKUMENT-ID**<br>
Region Norrbotten; Logopedi länsklinik<br> **A.O.** 
2.0 Region Norrbotten; Logopedi länsklinik **PUBLICERINGSDATUM ANSVARIG UPPRÄTTAD AV** 2024-02-23 Johanna Glavhammar Lovisa Asker